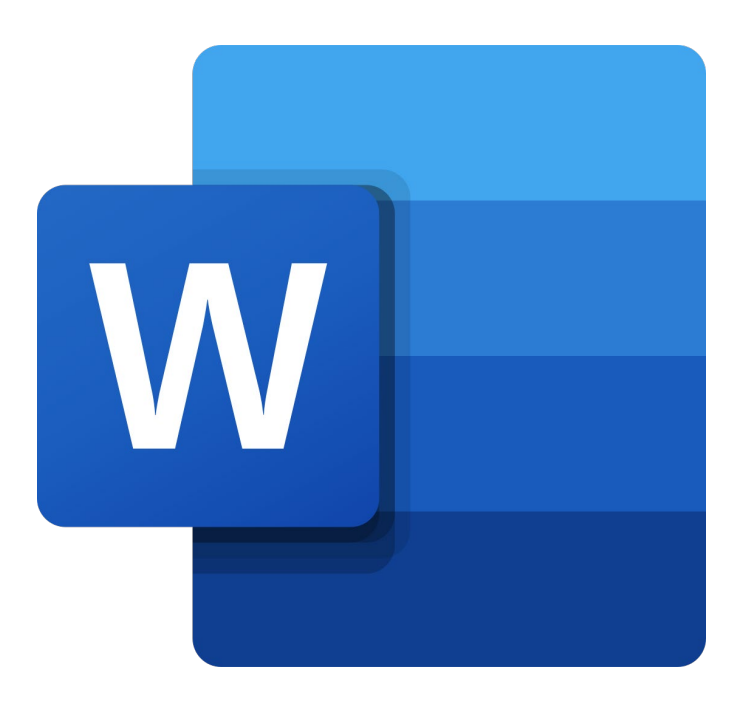

# **Microsoft Word Online**

# **Selecteren**

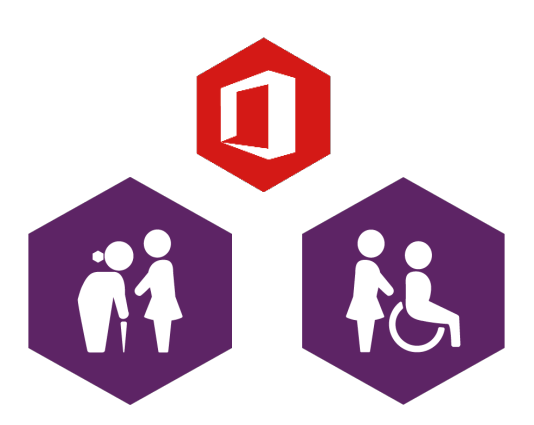

**AAN DE SLAG MET DIGITALE VAARDIGHEDEN TRAINING: MICROSOFT WORD ONLINE**

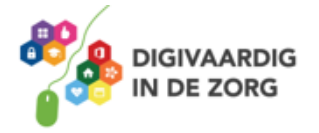

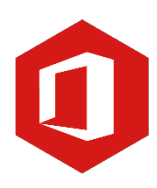

# **Inhoudsopgave**

# **3. Selecteren**

- 3.1 Tekst selecteren
- 3.2 Tekst verwijderen
- 3.3 Kopiëren, knippen, plakken en ongedaan maken
- 3.4 Werken met twee documenten

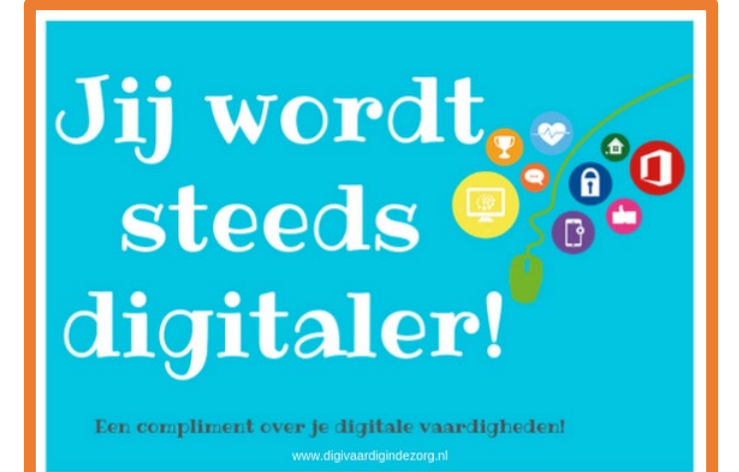

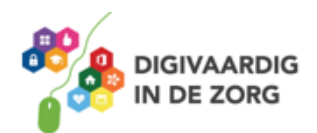

**AAN DE SLAG MET DIGITALE VAARDIGHEDEN TRAINING: MICROSOFT WORD ONLINE**

# **3.1 Tekst selecteren**

Er zijn verschillende manier om tekst te selecteren. Je vindt ze hieronder.

#### **Selecteren door te slepen met de muis**

Plaats de cursor aan het begin van de te selecteren tekst. Houd de muisknop ingedrukt en sleep de muis over de tekst die je wilt selecteren. Om de selectie ongedaan te maken, klik je op een willekeurige plaats in het document.

#### **Een woord selecteren**

Om slechts één woord te selecteren, dubbelklik je met de linkermuisknop op het woord.

### **Een alinea selecteren**

Wil je een alinea selecteren, dan klik je driemaal kort na elkaar met de linkermuisknop in de betreffende alinea.

## **Selecteren met behulp van het toetsenbord**

Je kunt ook tekst selecteren door de muis in combinatie met je toetsenbord te gebruiken. Plaats de cursor weer aan het begin van de te selecteren tekst. Houd 'Shift' op je toetsenbord ingedrukt en klik met de muis op de plaats waar je de selectie wilt beëindigen.

Wil je losse woorden in een tekst selecteren, houd dan de Ctrl-toets ingedrukt en dubbelklik met de linkermuisknop op de betreffende woorden.

Een hele zin kun je selecteren door de Ctrl-toets ingedrukt te houden en eenmaal op een woord in de zin te klikken.

# **Vraag 1 – Selecteren**

Wat moet je doen met de muis wanneer je één woord wilt selecteren?

Eén keer klikken met de muis op het woord

Dubbelklikken met de muis op het woord

**Antwoord** Dubbelklikken met de muis op het woord.

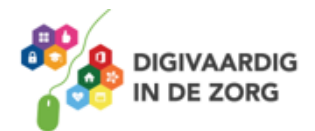

# **AAN DE SLAG MET DIGITALE VAARDIGHEDEN TRAINING: MICROSOFT WORD ONLINE**

# manieren. Hieronder worden er drie besproken.

**Backspacetoets**

Druk je op 'Backspace' op je toetsenbord, dan verdwijnt de spatie of het (letter) teken VOOR de cursor. Let op: houd je de toets (te) lang ingedrukt, dan kan er meer verdwijnen dan de bedoeling was.

# **Deletetoets**

Druk je op 'Delete' op je toetsenbord, dan verdwijnt de spatie of het (letter)teken NA de cursor. Let op: houd je de toets (te) lang ingedrukt, dan kan er meer verdwijnen dan de bedoeling was.

# **Selecteren door middel van slepen**

Nog een manier om tekst te verwijderen is door het woord of een zin te selecteren met behulp van de muis en vervolgens 'Delete' op je toetsenbord in te drukken. Het geselecteerde gedeelte zal nu in één keer worden verwijderd.

Ook voor het verwijderen van losse woorden of een gedeelte van een tekst bestaan verschillende

# **Vraag 2 – Tekst verwijderen**

Wanneer je met de cursor achter een woord staat en je wilt dit woord verwijderen: welke toets gebruik je dan?

 $\Box$  Delete

□ Backspace

**Antwoord** Backspace

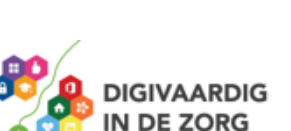

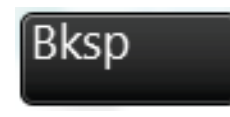

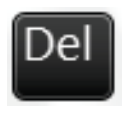

**3.2 Tekst verwijderen**

# **3.3 Kopiëren, knippen en plakken**

In eerder versies van Word heb je het lint kunnen gebruiken voor kopiëren, knippen en plakken met tekst. Voor deze handelingen maakte je gebruik van de muis. In de webversie moet je een officeextensie installeren voor het gebruiken van de muis bij kopiëren, knippen en plakken.

Wil je dat niet? Lukt dat niet? Of kan dat niet op jouw computer? Maak dan gebruik van sneltoetsen.

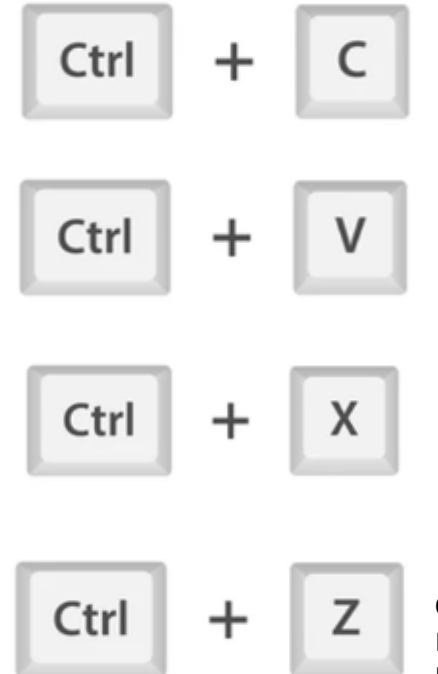

#### **Kopiëren**

Selecteer met de muis het gedeelte van de tekst welke je wil kopiëren. Houdt dan de CTRL knop ingedrukt en tik één keer de letter C in. De tekst is nu gekopieerd.

#### **Plakken**

Ga dan naar de plaats in het document waar het gekopieerde gedeelte moet komen en houdt de CTRL knop ingedrukt en tik één keer de letter V in. De tekst wordt nu geplakt.

### **Knippen**

Bij de optie 'Kopiëren' blijft wat je gekopieerd hebt op de oorspronkelijke plek staan. Is dit niet de bedoeling, dan kun je beter de optie 'Knippen' kiezen. Houdt de CTRL knop ingedrukt en druk één keer op de letter X. De tekst wordt nu geknipt.

### **Ongedaan maken**

Maak de laatste uitgevoerde bewerking ongedaan door de Ctrlknop in te drukken en één keer de letter Z in te tikken.

## **3.4 Werken met twee documenten**

**TRAINING: MICROSOFT WORD ONLINE**

Je kunt Word Online alleen gebruiken via een internetbrowser. Wil je een nieuw of een ander Worddocument openen, dan zal dat gebeuren in een nieuw tabblad. Hierdoor kun je gemakkelijk wisselen tussen de verschillende documenten. Net zo als je gewend bent bij het surfen op het internet

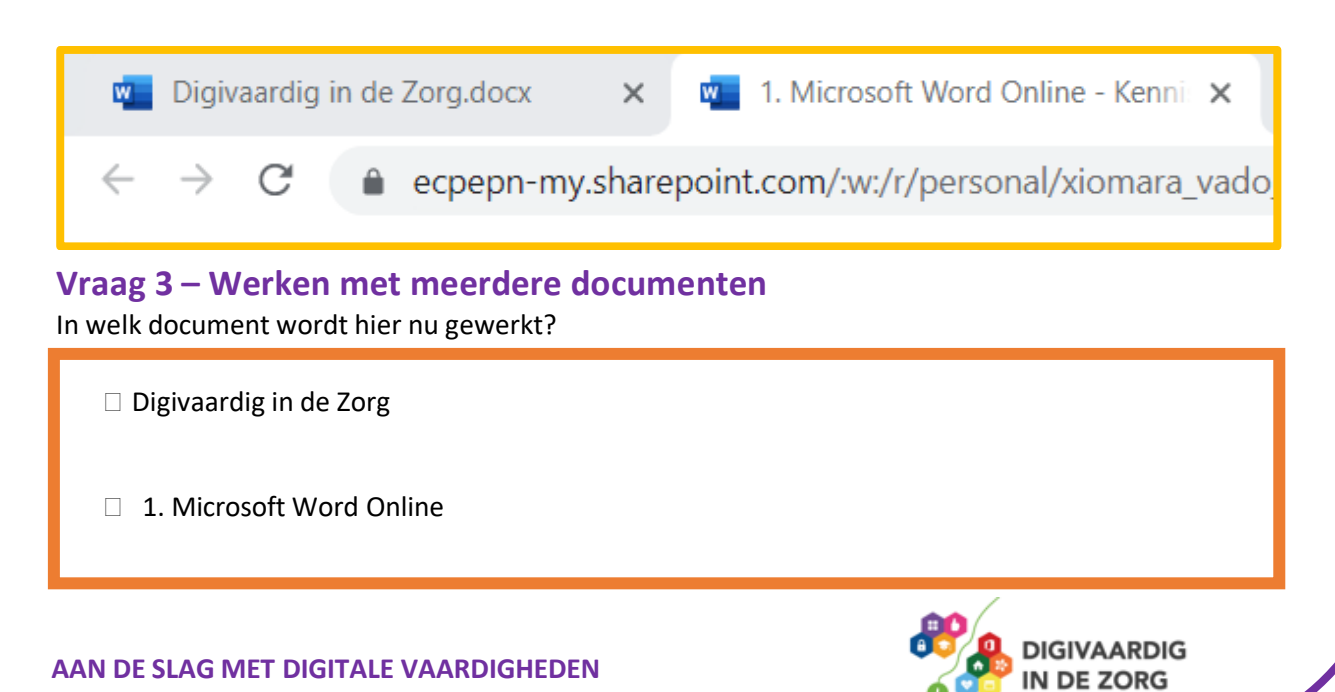

*Deze module is gemaakt door Fred Beumer in opdracht van Utrechtzorg. En aangepast door Xiomara Vado Soto voor Digivaardig in de Zorg. Heb je opmerkingen of vragen over dit lesmateriaal? Mail dan naar [info@digivaardigindezorg.nl.](mailto:info@digivaardigindezorg.nl)*

**AAN DE SLAG MET DIGITALE VAARDIGHEDEN TRAINING: MICROSOFT WORD ONLINE**

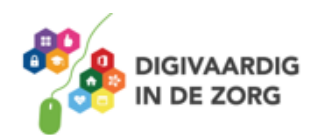

#### **Antwoord**

1. Microsoft Word Online, dit kun je zien doordat het tabblad wit is gekleurd. Hiermee wordt aangegeven welke document open staat en in gewerkt kan worden.